# 國立臺南大學 VPN 連接教學

# PC 電腦(windows)

### **VPN 使用注意事項:**

1. VPN 僅提供本校教職員工生於校外使用本校資源, 如圖書館資源等。

2. 使用者無法透過 VPN 存取校外其他網路資源,如需使用校外其他網路資源,請先將 VPN 斷線。

3. VPN 使用完畢後請將連線中斷。

#### **VPN 連接教學:**

- 1. 開啟「<https://system.nutn.edu.tw/ipapply/doc/FortiClientVPNSetup.zip>」下載 FortiClient VPN。
- 2. 下載完成後請解壓縮,執行安裝檔進行安裝程序。
- 3. 開始安裝後勾選「是的,我已經閱讀並同意」,再按「下一步」。

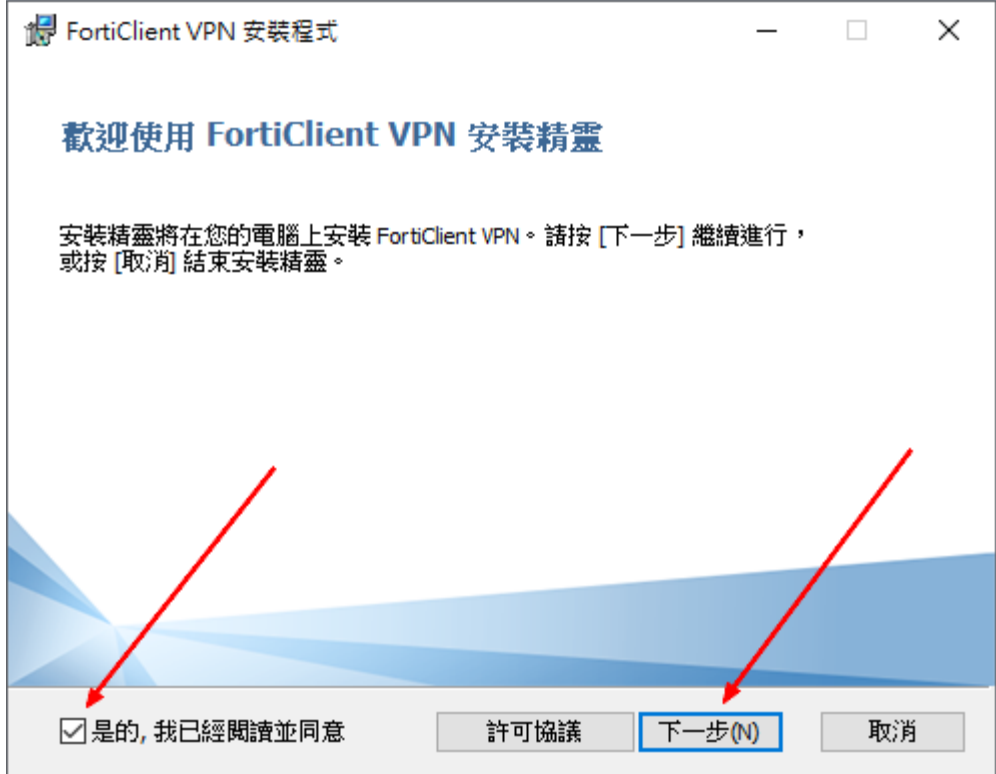

2022.10

4. 使用預設安裝路徑,直接按「下一步」。

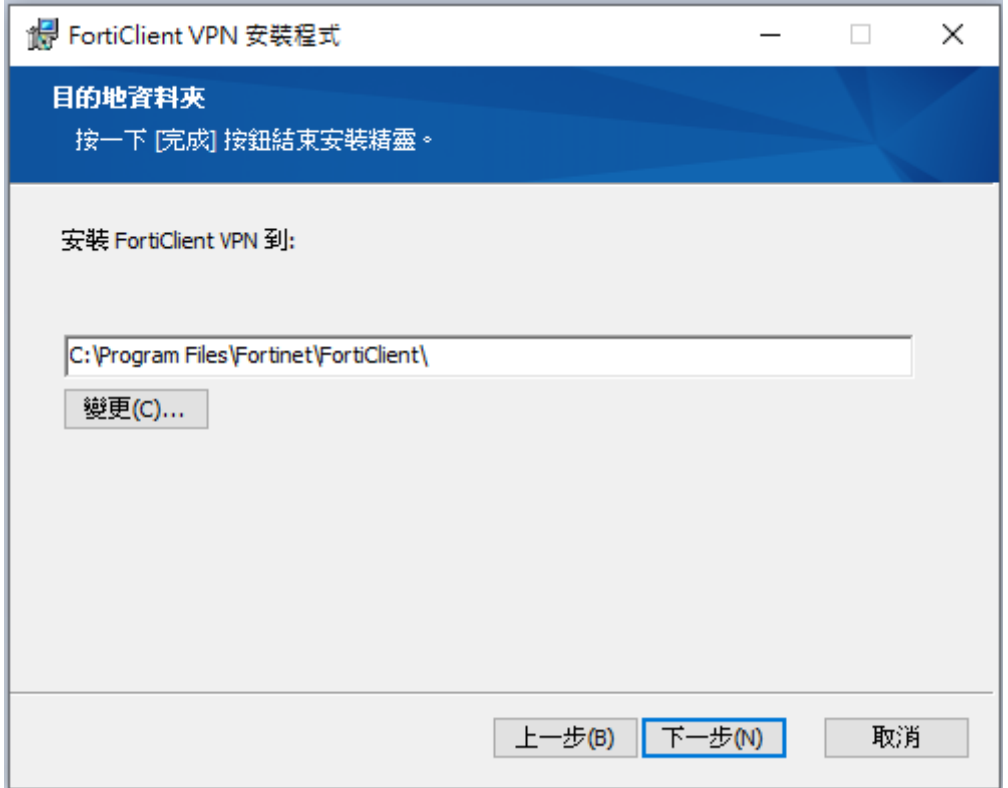

5. 按「安裝」開始進行安裝。

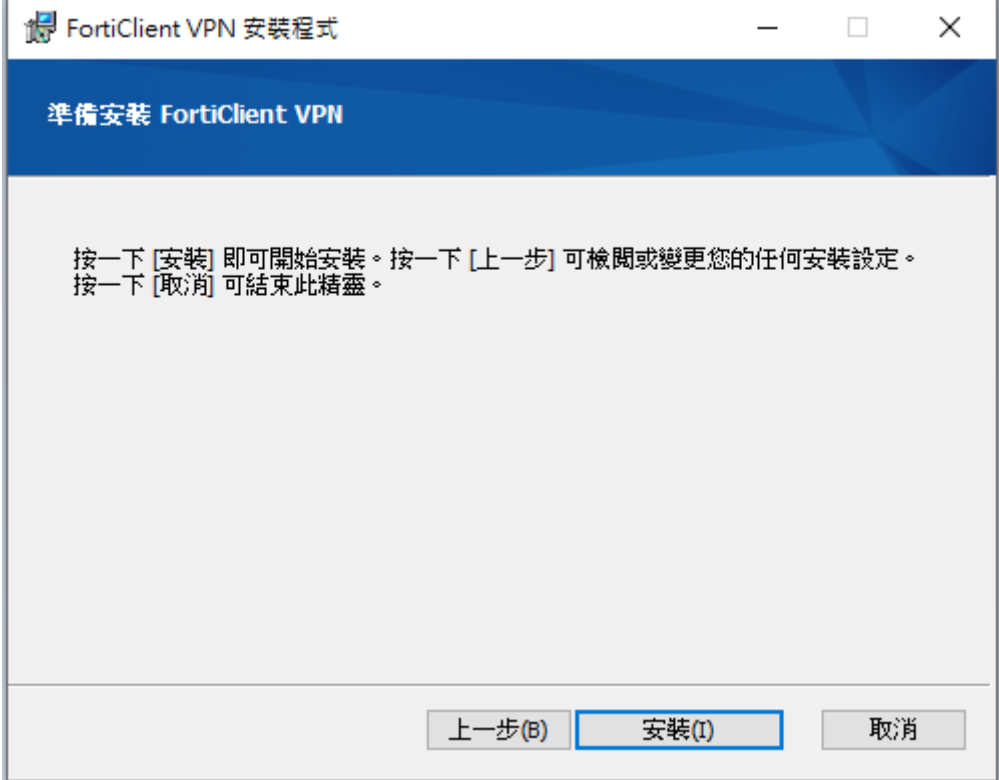

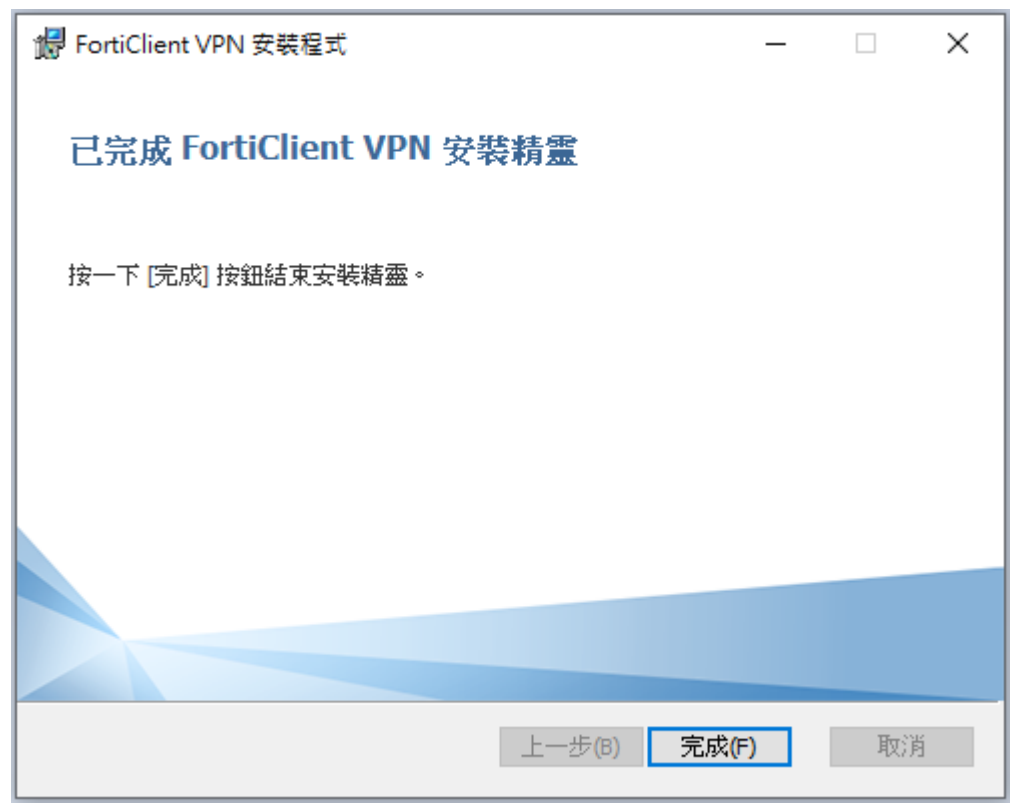

7. 安裝完成後,執行桌面新增的 FortiClientVPN 圖示。

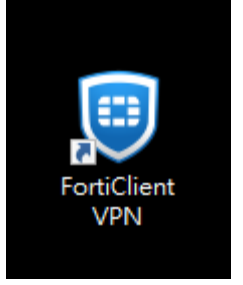

8. 第一次執行 FortiClient VPN 需勾選「I acknowledge that this software does not……」, 再按「I

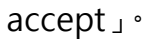

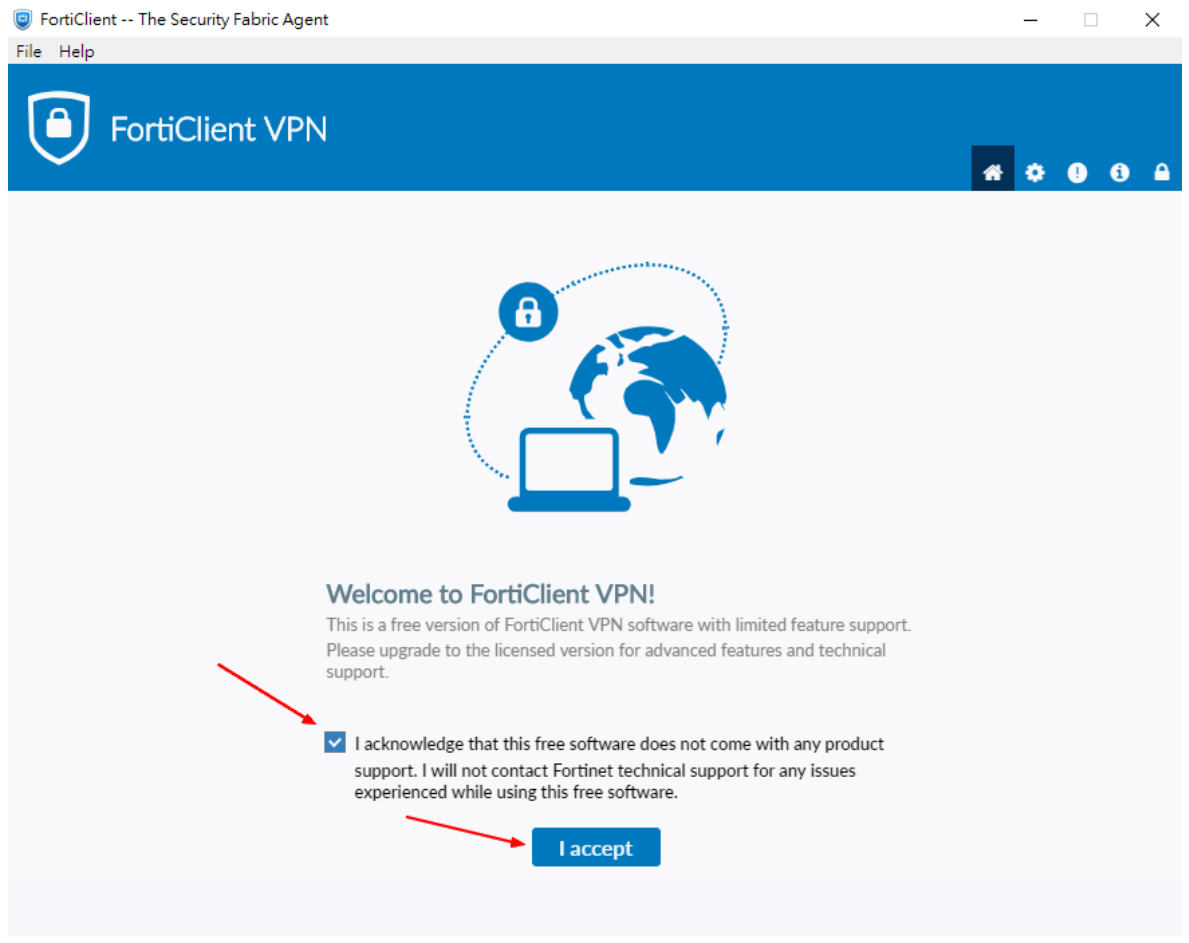

### 9. 選擇「配置 VPN」。

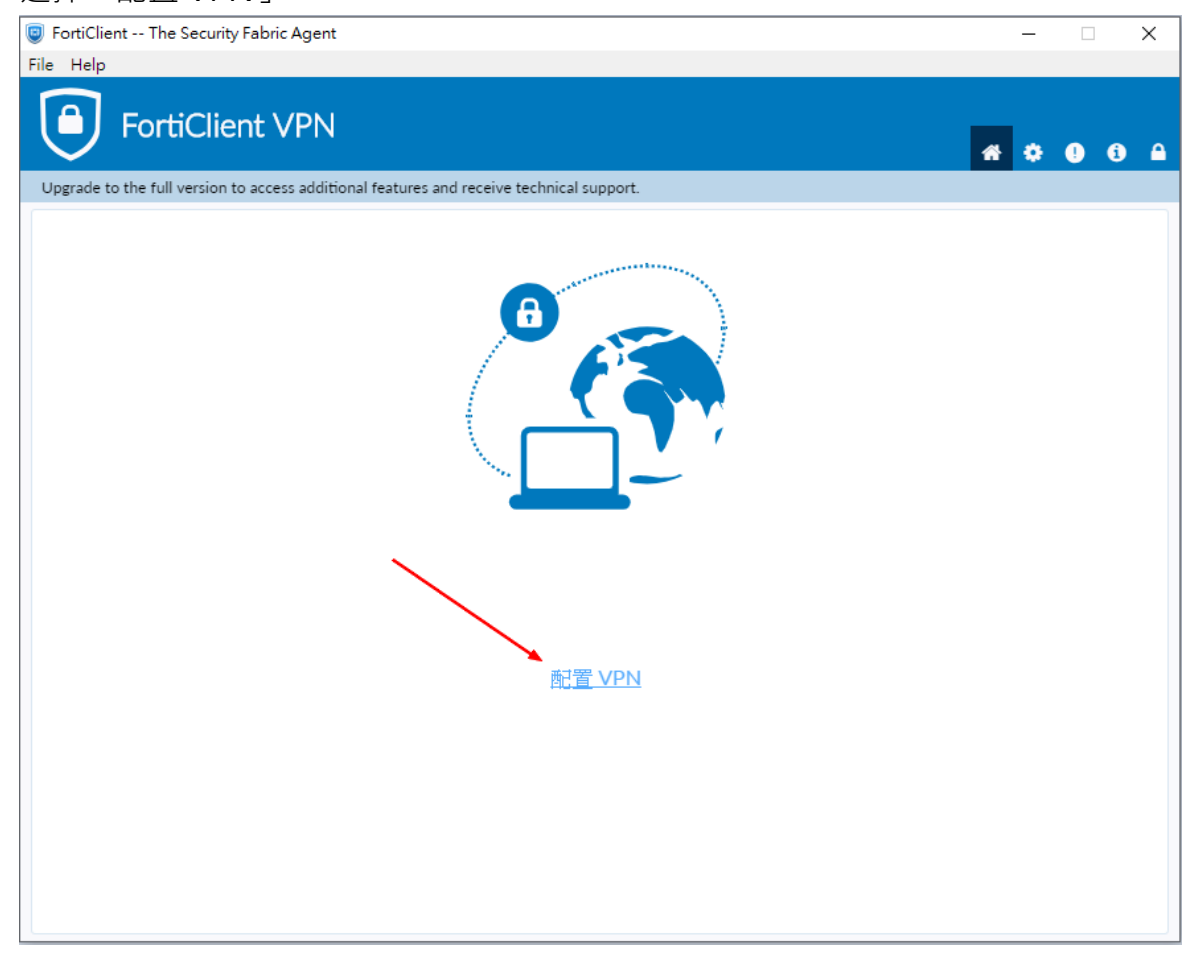

10.選擇「SSL-VPN」類型,連接名「nutn-vpn」,遠程網關「140.133.12.253」,勾選「自定義端

口」並輸入「10443」,客戶端證書選擇「無」,認證選擇「登錄時提示」,勾選「遇到無效的伺服 器證書不提示」,最後按「保存」。

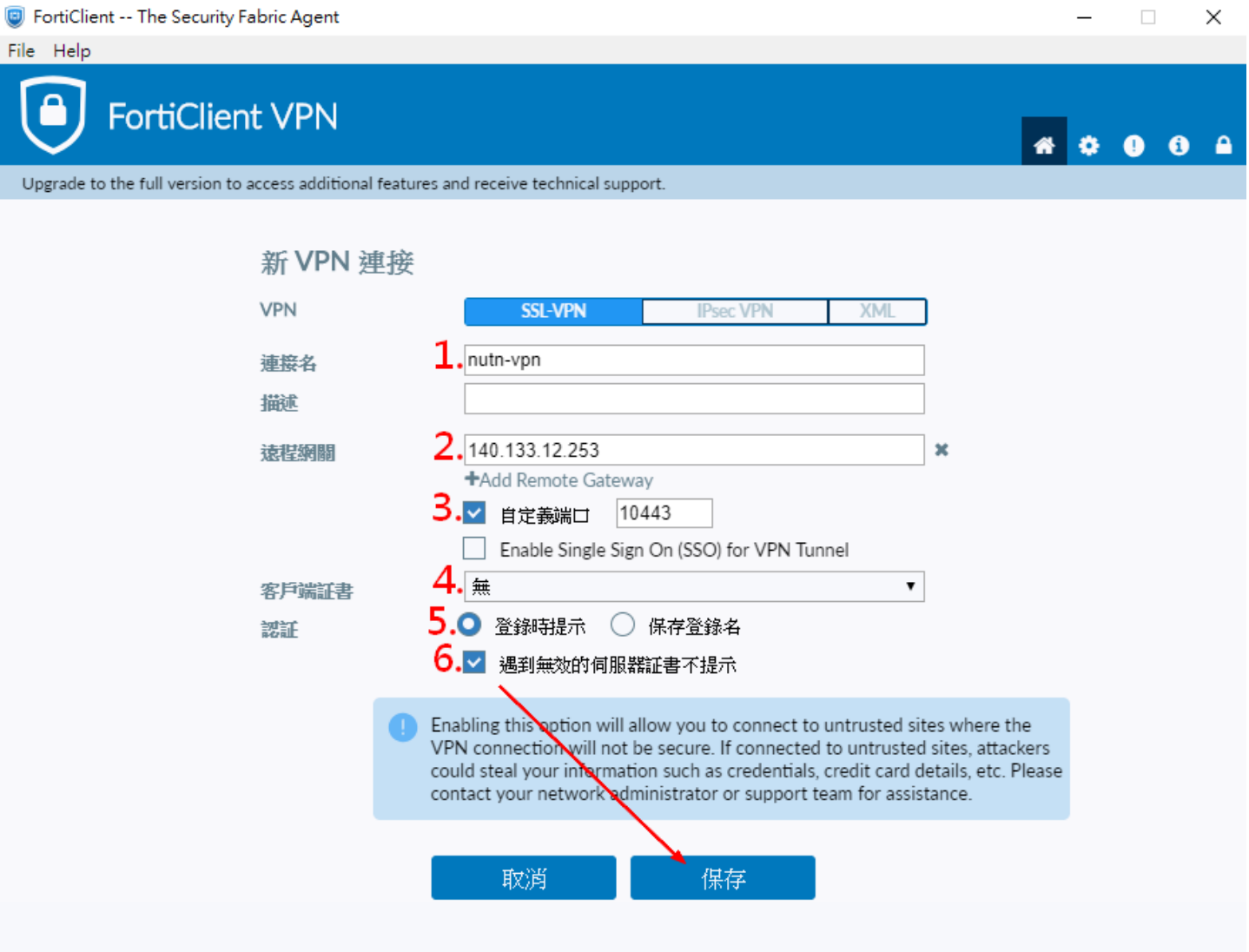

11.回到程式主書面輸入個人校務系統帳號及密碼,接著按「連接」。

**D** FortiClient -- The Security Fabric Agent

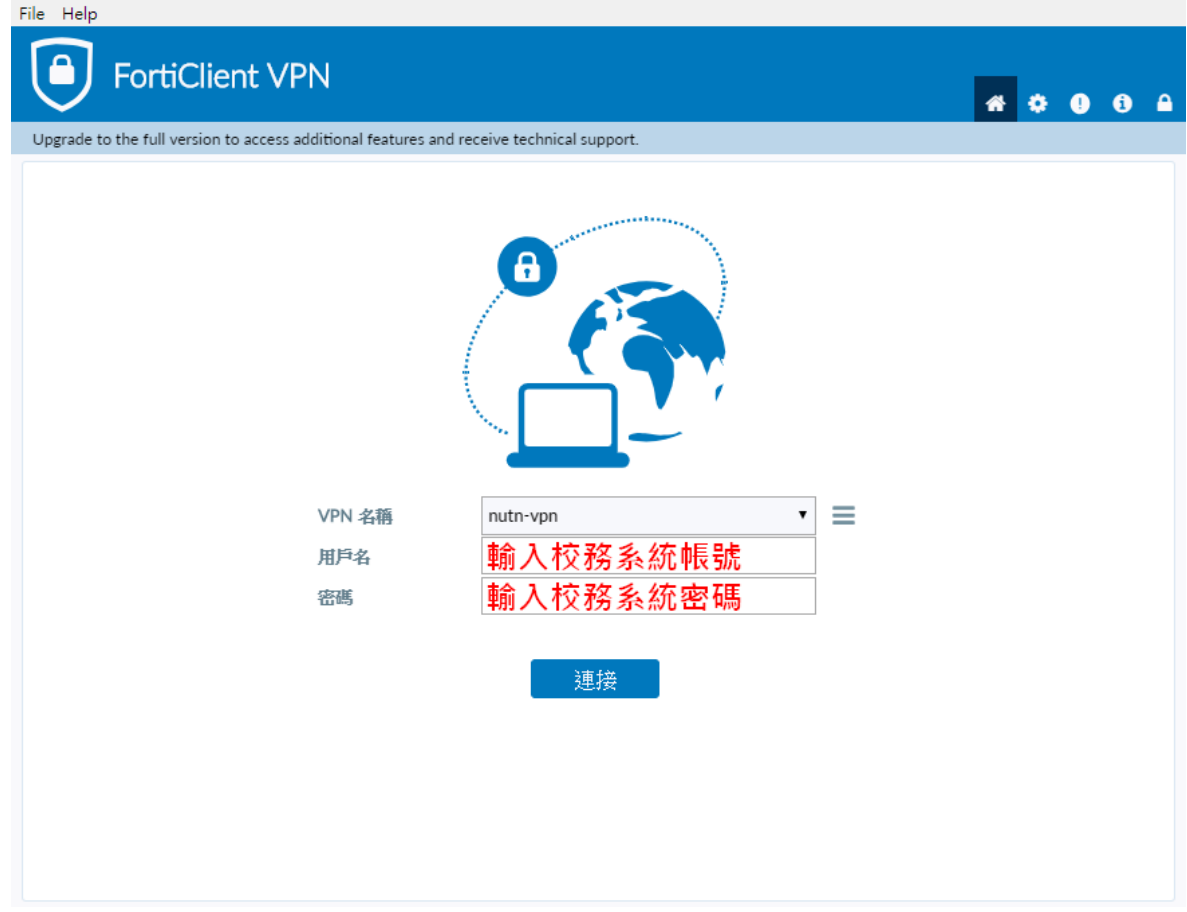

 $\Box$   $\times$ 

12.成功連接 VPN 之畫面如下,除此之外皆為異常,請確認各項設定後重新嘗試。

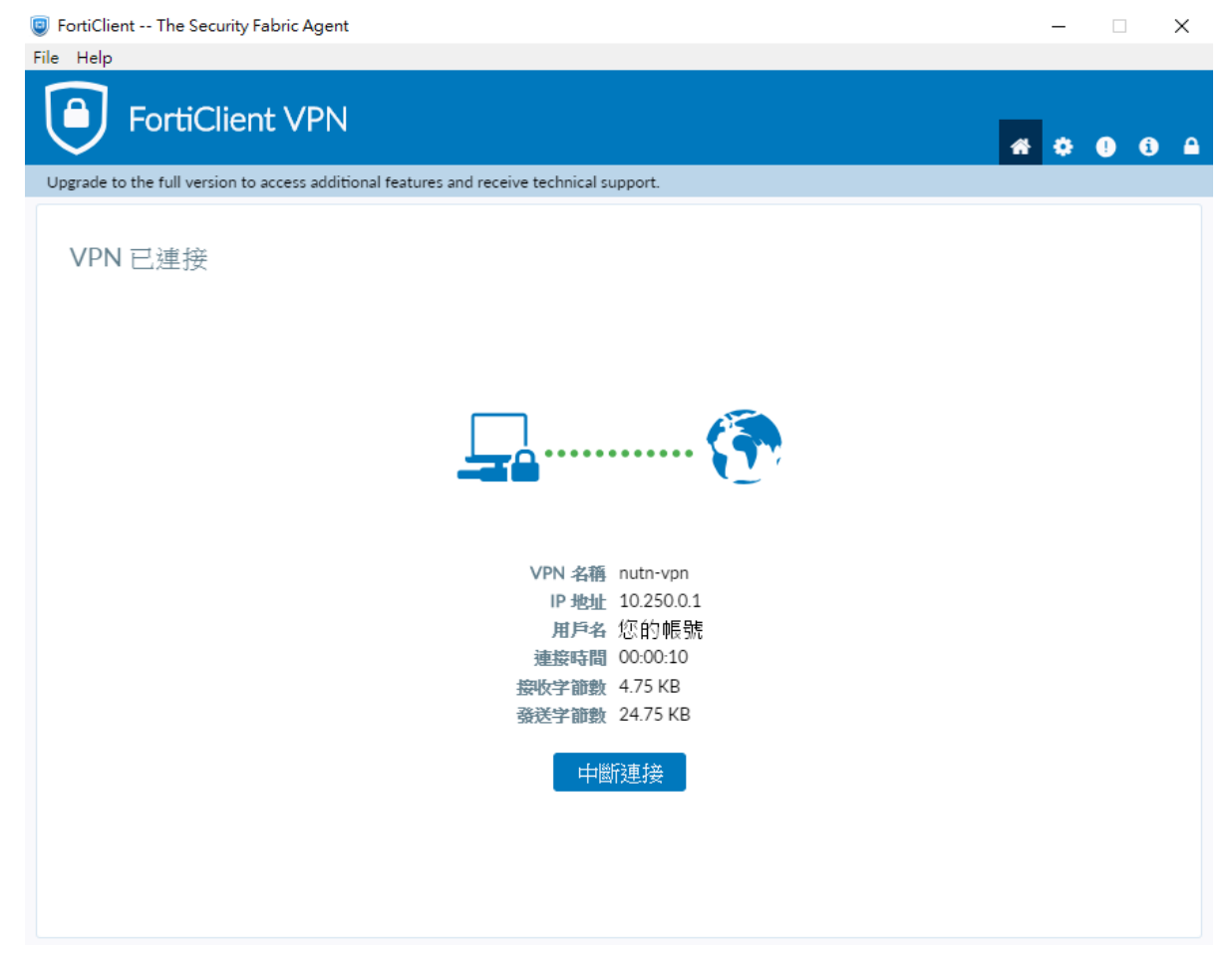

13.螢幕右下角出現「Connected to NUTN-vpn」訊息,圖示出現鎖頭,表示 VPN 目前為連線狀態。

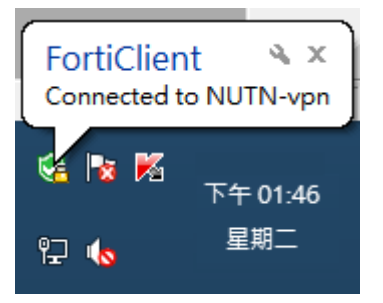

14.使用完畢後請務必將 VPN 斷線, 主程式畫面按「中斷連接」或右下角系統列圖示按右鍵,選

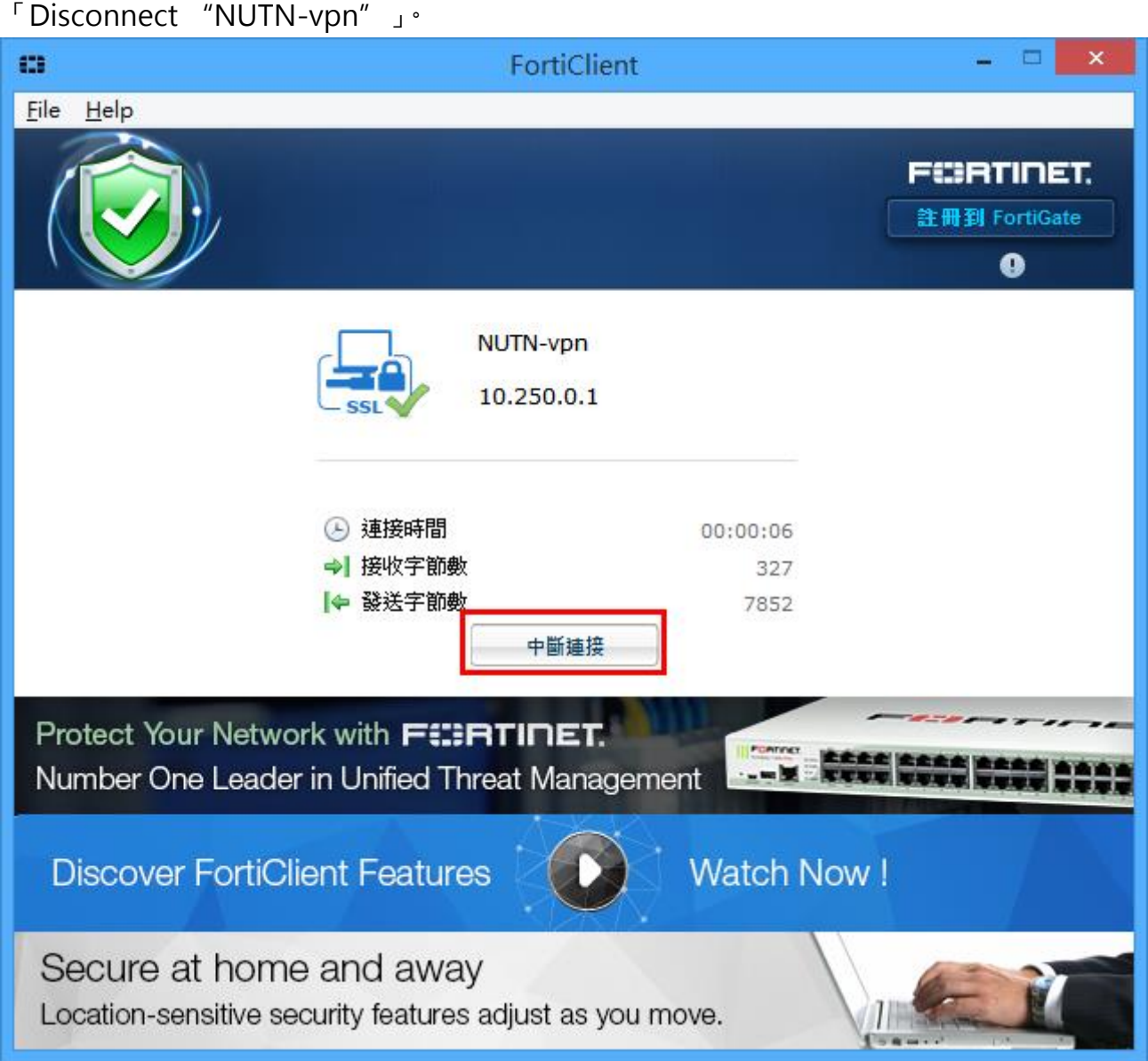

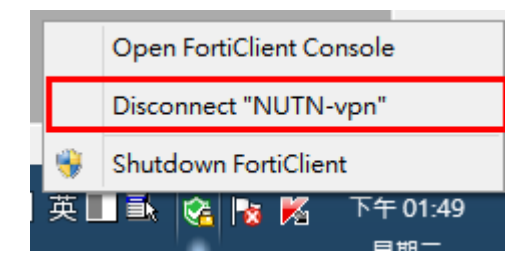